## **LILIN IP Camera Installation and Usage Guide**

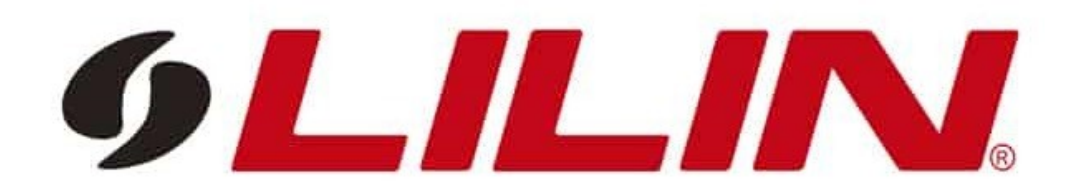

**Version: 20231113** Date: Monday, November 13, 2023 Authors: Justin Bateson

chowmainsoft

## **Contents**

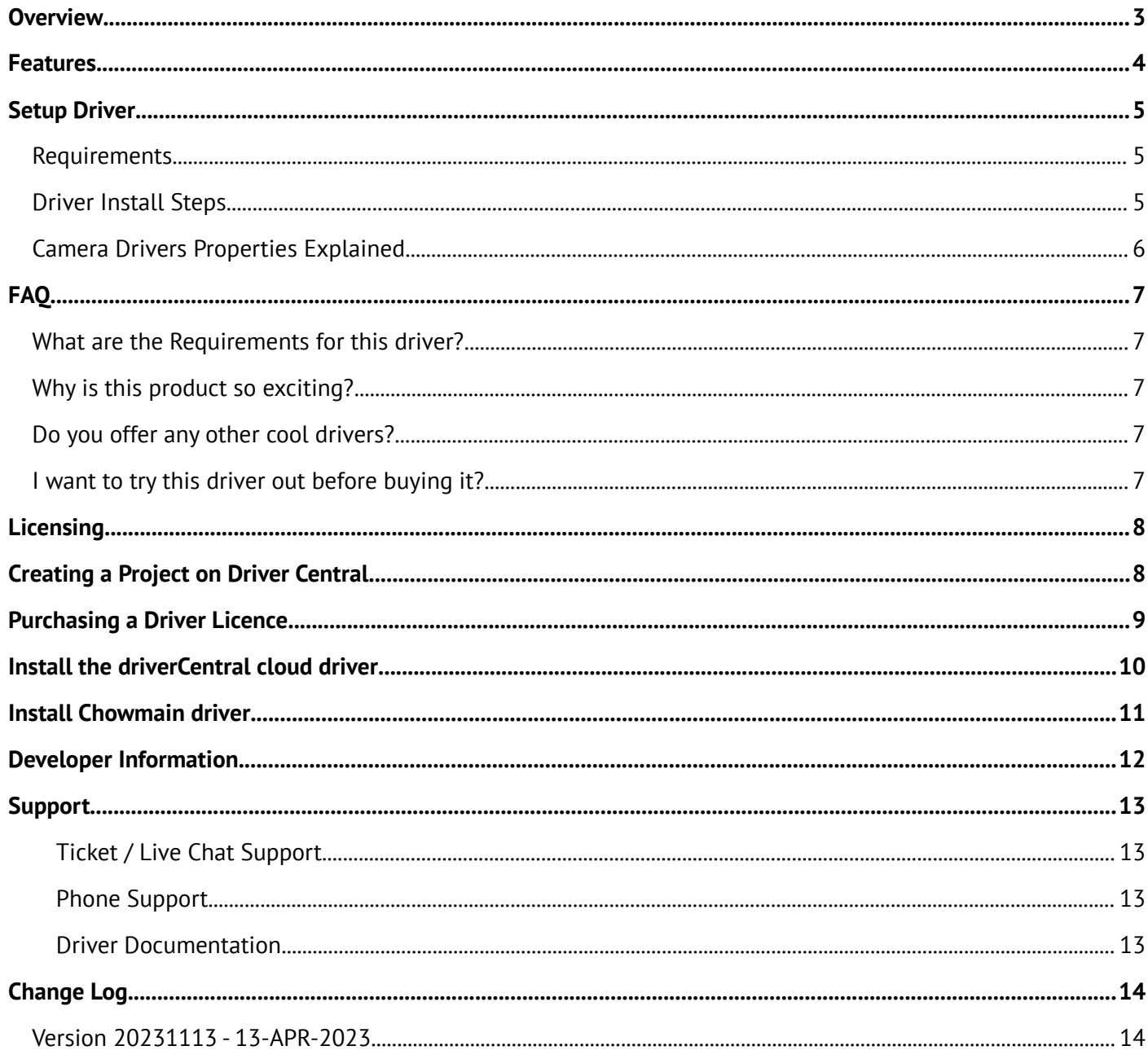

## <span id="page-2-0"></span>**Overview**

Merit Lilin is a prominent Taiwanese company specializing in advanced video surveillance solutions. Renowned globally, they offer a comprehensive range of high-quality IP cameras, recorders, and related accessories. With a commitment to innovation, Merit Lilin stays at the forefront of the industry, consistently introducing cutting-edge technologies. Their products are known for seamless integration with various systems, providing reliable and robust security solutions. Whether for commercial or residential applications, Merit Lilin's reputation is built on delivering state-of-the-art surveillance technology, making them a trusted choice in the broader market for those seeking top-tier video monitoring solutions.

Integration of Lilin into Control4 provides seamless control / feedback over IP Cameras whether direct or through an NVR with PTZ control, presets, live audio through navigator, smart events and more.

#### <span id="page-3-0"></span>**Features**

- View live camera stream on Control4 interface
- Support for audio in RTSP stream from cameras
- Supports Cameras behind an NVR or direct
- PTZ control (Up, Down, Left, Right, Preset, Zoom)
- Programming commands
	- Goto Preset
- Push Notification Snapshot Support (Requires 4sight)
- Support for the following realtime events
	- MotionDetect
	- AlarmInputDetect
	- AlarmInput2Detect
	- AlarmInput3Detect
	- AlarmInput4Detect
	- AlarmInput5Detect
	- AlarmInput6Detect
	- AudioDetect
	- TemperDetect
	- FaceDetectNumber
	- AlarmOutputStatus
	- AlarmOutput2Status
	- PIRDetect
	- DoorBell
	- LUX
	- Day
	- SmartEvent
	- Electric
	- Semaphore
	- Counting
	- Objleft
	- Objremove
	- Objdensity
	- Objloiter
	- Objface
- Ability to bind events to contact drivers in Control4 (eg motion sensor driver)

## <span id="page-4-2"></span>**Setup Driver**

#### <span id="page-4-1"></span>**Requirements**

• Control4 OS 3.3.4 is the minimum required. Earlier Control4 OS Versions are not officially supported.

#### <span id="page-4-0"></span>**Driver Install Steps**

*It is important to add the details in the following order;*

1. Advanced Properties > Properties

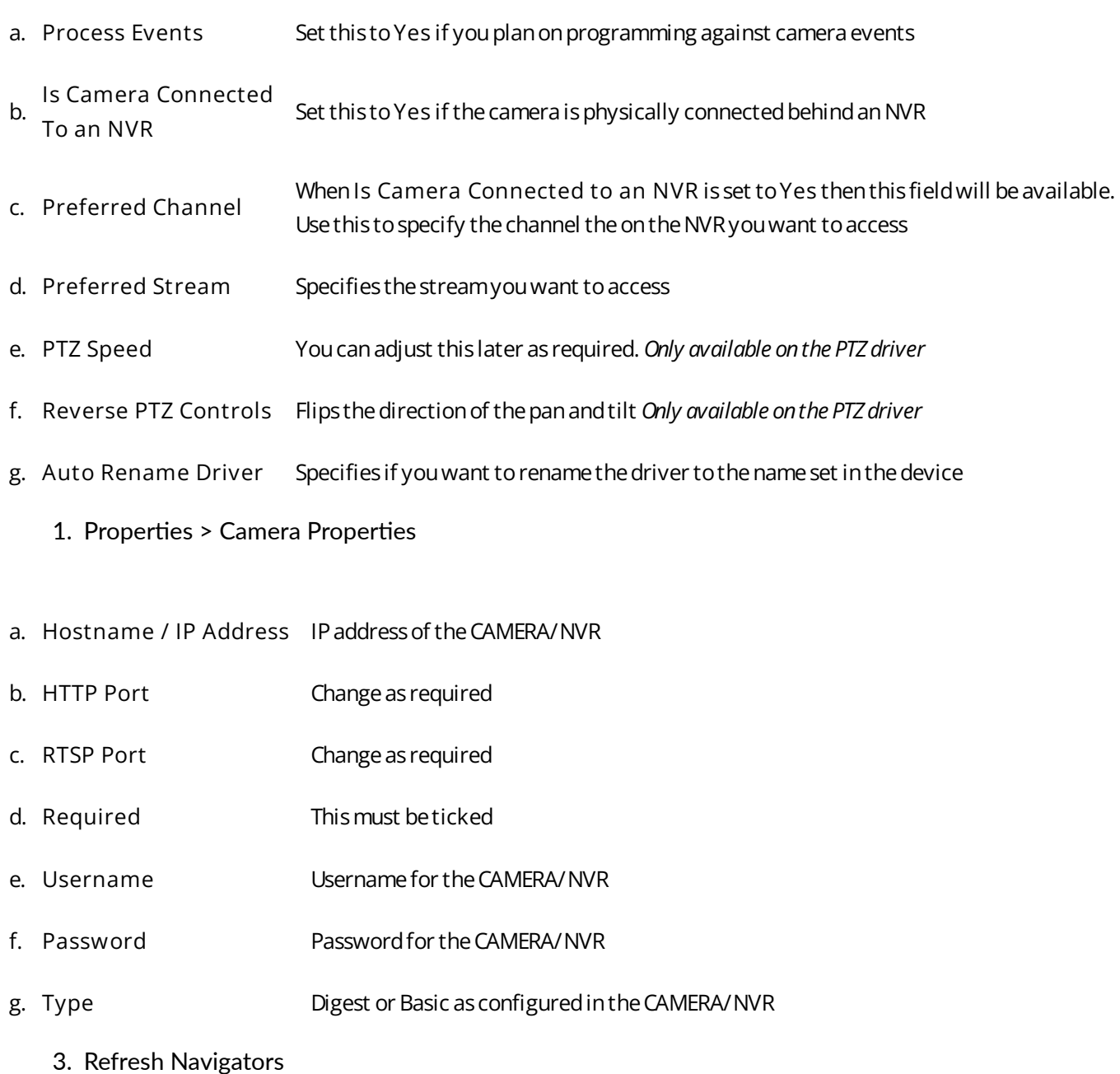

4. Make the appropriate Bindings in the Connections tab using a **CONTACT\_SENSOR** driver

## <span id="page-5-0"></span>**Camera Drivers Properties Explained**

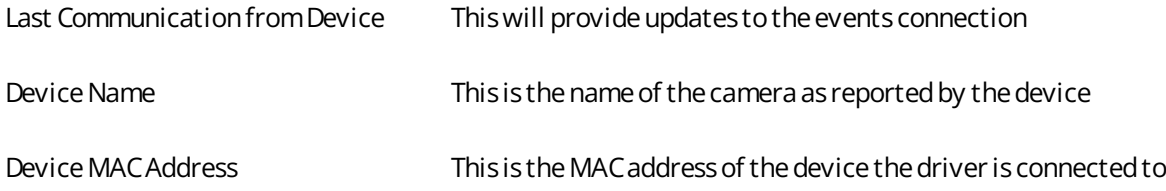

## <span id="page-6-4"></span>**FAQ**

#### <span id="page-6-3"></span>**What are the Requirements for this driver?**

- Control4 OS 3.4
- Control4 HC-XXX Series controllers are not supported

#### <span id="page-6-2"></span>**Why is this product so exciting?**

- If your LILIN camera has a microphone you can now listen to it live through Control4's navigators.
- Extend Control4 programming via smart events feedback. Program off of motion detection, audio detection, alarm input/output and more.

#### <span id="page-6-1"></span>**Do you offer any other cool drivers?**

Control4 is a major part of our business. We develop new drivers all the time. You can see all of our drivers on our website (https://chowmain.software). Sign up to our newsletter to get notified when new drivers are released.

#### <span id="page-6-0"></span>**I want to try this driver out before buying it?**

• All Chowmain drivers for Control4 come with a 90 day trial.

## <span id="page-7-1"></span>**Licensing**

• How does the trial period work?

All Chowmain drivers are free to use for a set trial period. When the trial expires the driver will cease to function until you purchase a licence and apply it to the driverCentral project.

• Where do I buy a Licence from?

This driver is developed by Chowmain software & Apps and is distributed by driverCentral, Inc <https://www.drivercentral.io/chowmain-ltd>

To purchase a driver:

- 1. On driverCentral, purchase a license and register it to your project
- 2. If the driver is not already installed in your project, download it and install it
- 3. If necessary, use the cloud driver's Action: "Check Drivers" to force the licence to download into the project

## <span id="page-7-0"></span>**Creating a Project on Driver Central**

- 1. Visit [http://www.drivercentral.io](http://www.drivercentral.io/)
- 2. Log into your driver Central dealer account
- 3. Click **Portal**
- 4. Click **New Project**
- 5. Enter the project name

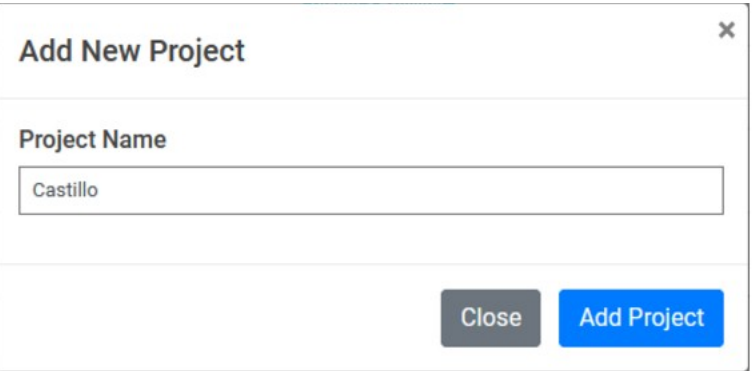

- 6. Click **Add Project**
- 7. Click on the project we just created

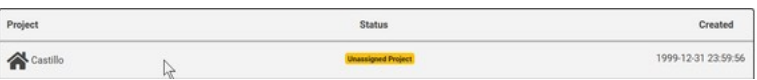

8. Take note of the **Project Token** as this will be used later when we install the Cloud Driver

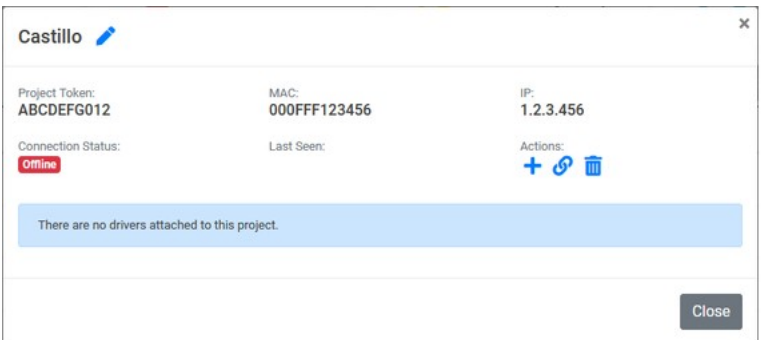

9. Click **Close**

### <span id="page-8-0"></span>**Purchasing a Driver Licence**

- 1. Visit <https://www.drivercentral.io/chowmain-ltd/>and find the product/driver you want to purchase a licence for
- 2. Click on **Add to Cart**

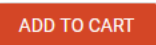

3. Now click the shopping cart icon (top right) and click **View cart**

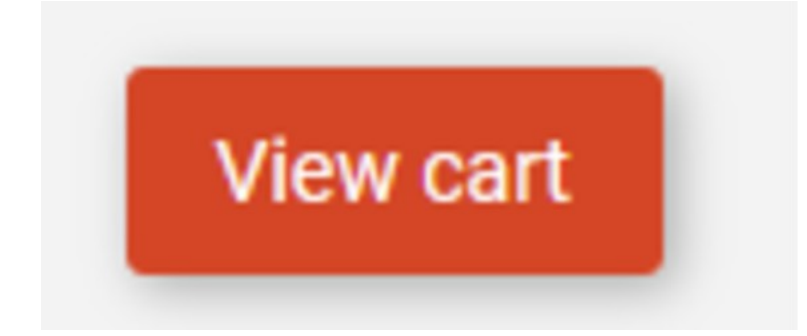

4. Confirm that your order is correct and click on **Proceed to checkout**

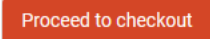

5. Choose your payment option, provide the relevent details and click **Place order**

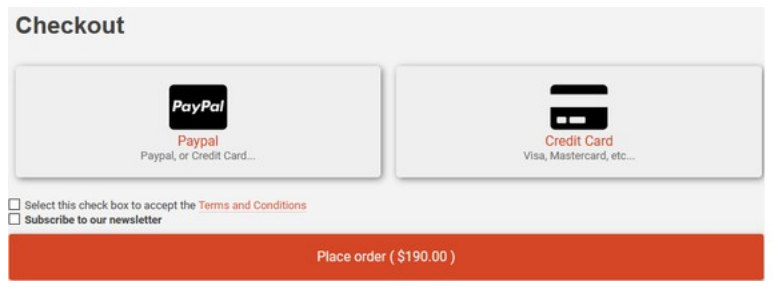

6. You will now be at a page where you can see your purchased licence

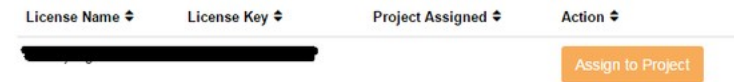

7. From here assign the licence to the project we created or if you did not follow that step create a new project

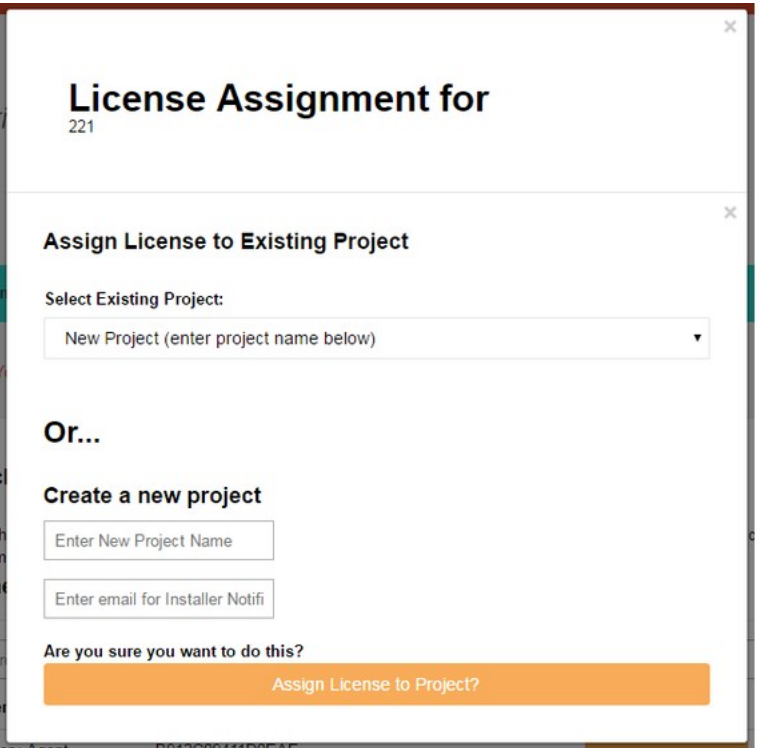

#### <span id="page-9-0"></span>**Install the driverCentral cloud driver**

- 1. Visit [http://www.drivercentral.io](http://www.drivercentral.io/)
- 2. Log into your driver Central dealer account
- 3. Click **Portal**
- 4. Click **Cloud Driver**

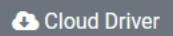

- 5. Copy the C4Z driver to My Documents\Control4\Drivers directory
- 6. Add the driver to your project
- 7. Click on the driver to view it's properties

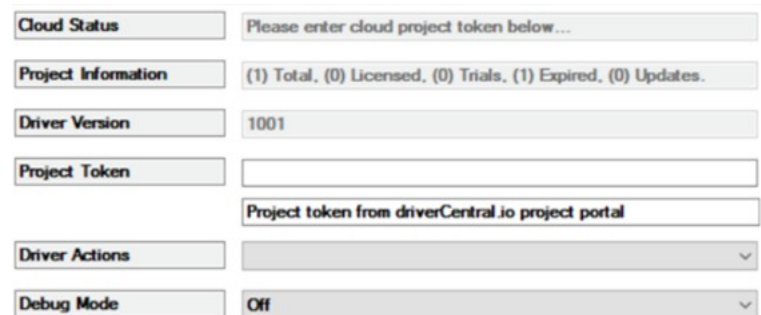

- 8. Type in the project token we took note of earlier
- 9. Click **Actions** tab

10.Click **Check Drivers**

### <span id="page-10-0"></span>**Install Chowmain driver**

- 1. Install the Chowmain driver
- 2. You will notice that the Activation Status reflects a Licence Activated state
- 3. Any driver that does not have a purchased licence will have a trial licence activated via the marketplace

*Note that there is no way to reactivate the trial so please use wisely*

4. If you do not then press the Check Drivers action in the driverCentral Cloud driver again

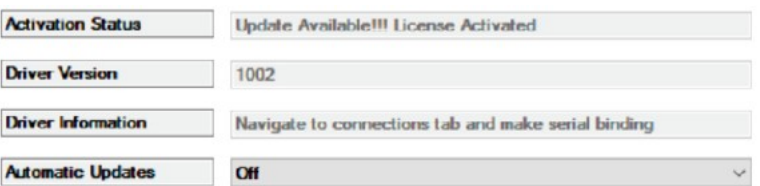

## <span id="page-11-0"></span>**Developer Information**

# chowmain.roft

Copyright © 2023 Chowmain Ltd. [http://www.chowmainsoft.com](http://www.chowmainsoft.com/)

All information contained herein is, and remains the property of Chowmain Ltd and its suppliers, if any. The intellectual and technical concepts contained herein are proprietary to Chowmain Ltd and its suppliers and may be covered by U.S. and Foreign Patents, patents in process, and are protected by trade secret or copyright law. Dissemination of this information or reproduction of this material is strictly forbidden unless prior written permission is obtained from Chowmain Ltd.

Information stated in this document is current as of July 2020 and may change. For latest information please visit [http://www.chowmainsoft.com](http://www.chowmainsoft.com/)

## <span id="page-12-3"></span>**Support**

#### <span id="page-12-2"></span>**Ticket / Live Chat Support**

We provide ticket based support and live chat support for those who can't contact us via phone. Click the button below to visit our online helpdesk.

<span id="page-12-1"></span>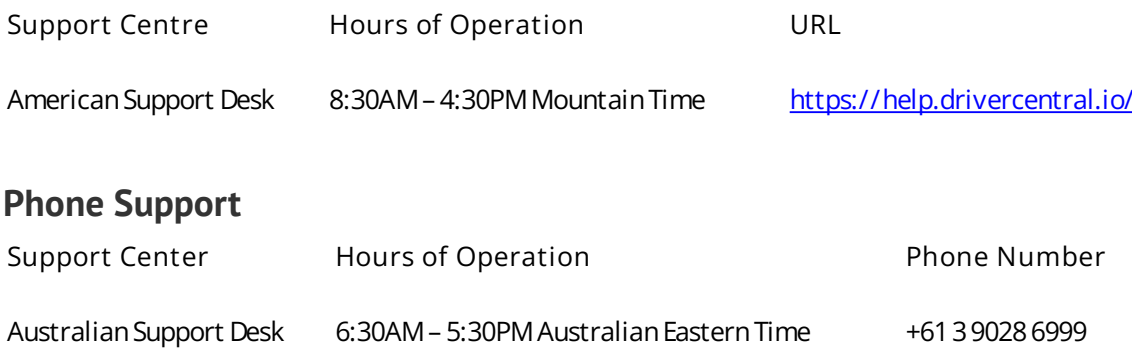

#### <span id="page-12-0"></span>**Driver Documentation**

All of our drivers come with detailed instructions on how to install and configure the driver for use in different projects. Please refer to the documentation included with the driver you downloaded, or [contact us](https://chowmain.software/contact-us) if you are unable to locate the documentation for your driver.

## <span id="page-13-1"></span>**Change Log**

## <span id="page-13-0"></span>**Version 20231113 - 13-APR-2023**

• Initial release